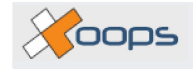

# **Partners Module V1.0**

Simon Wilkinson

Copyright © 2004 2004-07-24 Revision History

Revision 1.0 2004-07-24 SW

The first revision of the Partners Module V1.0 document.

## **Table of Contents**

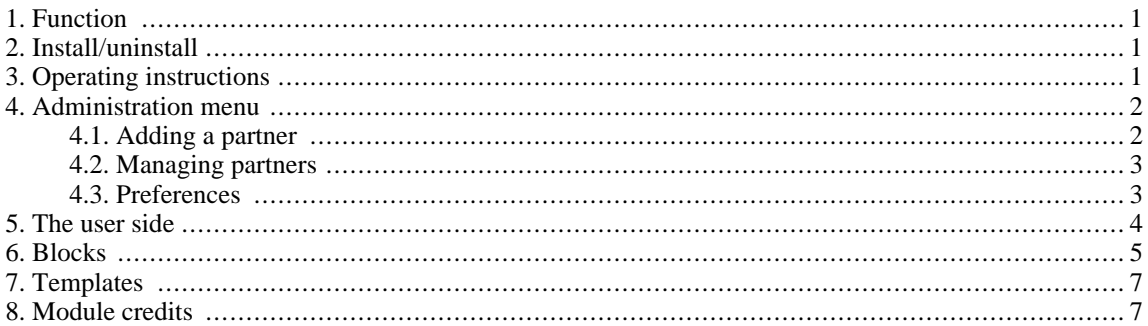

# <span id="page-0-0"></span>**1. Function**

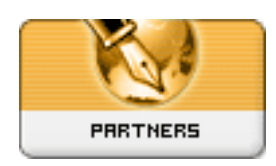

The Partners module provides a page and a block for displaying links to the websites of cooperating organizations, together with short descriptions and optionally logos. Typical usage includes recognition of websites that refer a lot of traffic to your own and "thank you" pages for sponsors.

# <span id="page-0-1"></span>**2. Install/uninstall**

No special measures necessary, follow the standard installation process – extract the "xoopspartners" folder into the ../modules directory. Install the module through **Admin -> System Module -> Modules**. Detailed instructions on installing modules are available in the **XOOPS** Operations Manual.

# <span id="page-0-2"></span>**3. Operating instructions**

To set up this module you need to:

- 1. Enter your partner's details including a URL for their website and (optionally) logo plus a short description (see [Section 4.1, "Adding a partner" \[2\]\)](#page-1-1)
- 2. Configure your preferences for the module (see [Section 4.3, "Preferences" \[3\]\)](#page-2-1) and optionally the Partners block if you intend to use it (see [Section 6, "Blocks" \[5\]\)](#page-4-0)
- 3. Check that you have given your user groups the necessary module and block access rights to use this module. Group permissions are set through the **Administration Menu -> System -> Groups**. Detailed instructions on configuring the access rights for user groups are available in the **XOOPS** Operations Manual.

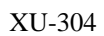

# <span id="page-1-0"></span>**4. Administration menu**

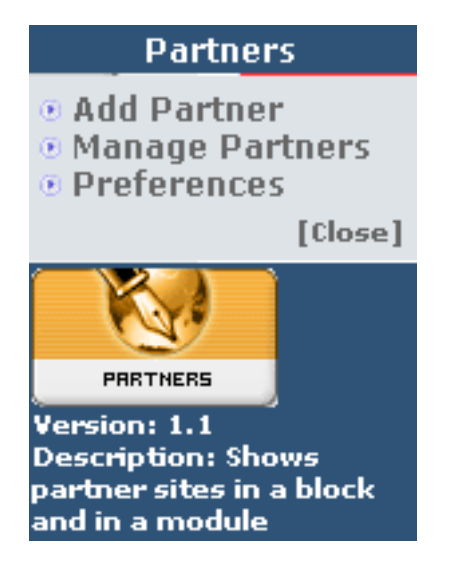

## <span id="page-1-1"></span>**4.1. Adding a partner**

Selecting "Add Partner" opens a submission form (shown below) where you can enter the details of a new partner. The fields are largely self-explanatory.

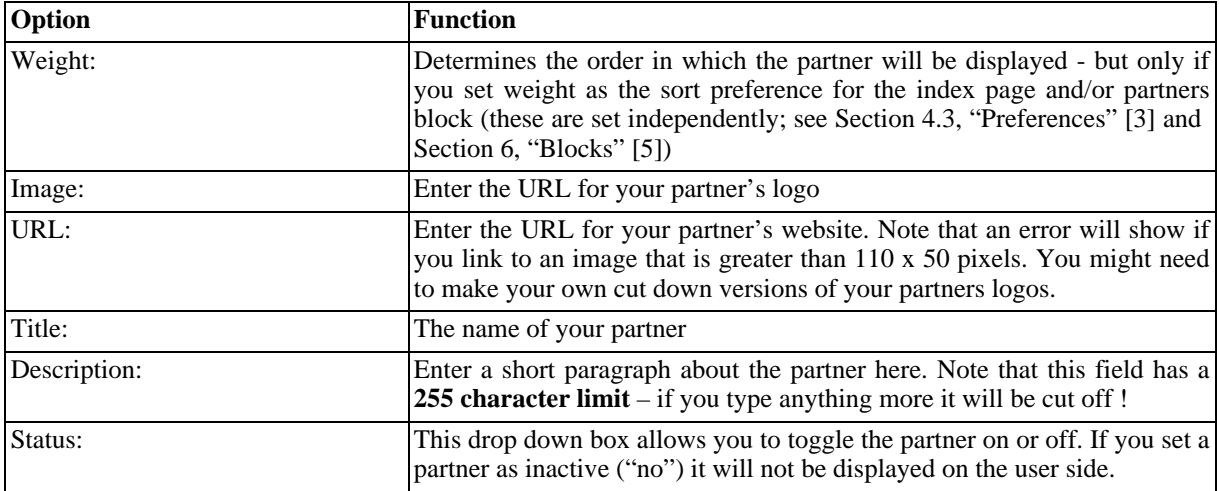

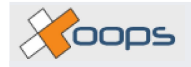

#### **Partners Administration**

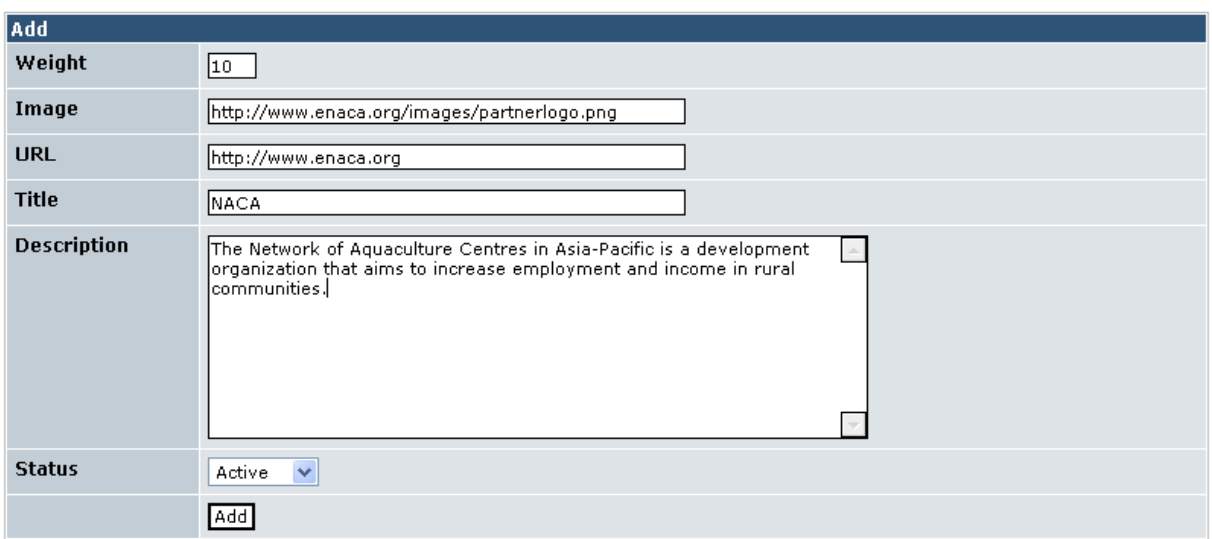

## <span id="page-2-0"></span>**4.2. Managing partners**

This section of the administration menu displays a list of all partners in the database and their details. You can add new partners, edit or delete them from here. The "active" drop down box performs the same function as "Status" (see [Section 4.1, "Adding a partner" \[2\]\)](#page-1-1). If you change the active status or weight of a partner from this screen you must select "sort" or "automatic sort" to save the revised order. You can also change the active status or weight of a partner via the "Edit" link. "Hits" records the number of times a partner link has been clicked on by a visitor.

The "automatic sort" button resets the weighting sequence beginning from 1, while retaining the existing order. For example, the partners shown below are weighted 10, 20, 30. After automatic sorting they would still be listed in the same order but their weight would be shown as 1, 2, 3. **Partners Administration** 

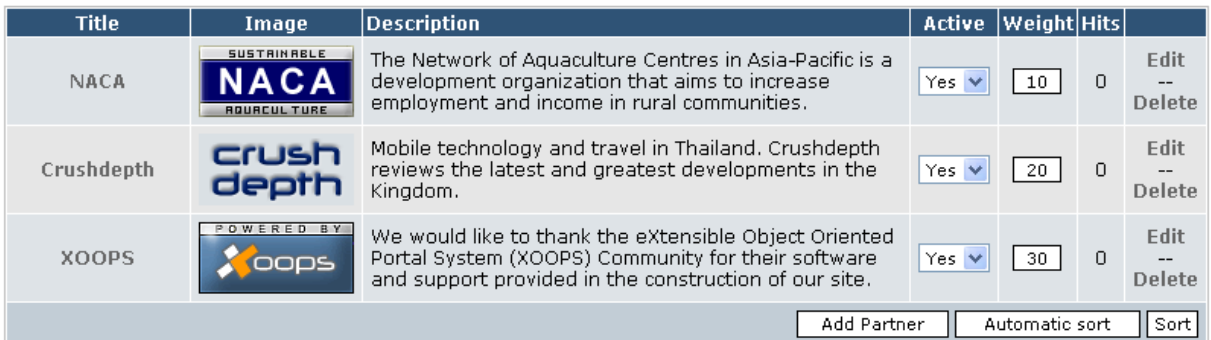

### <span id="page-2-1"></span>**4.3. Preferences**

The following configuration options are available for the index (main) page of the Partners module. Note that the Partners block is configured separately (see [Section 6, "Blocks" \[5\]\)](#page-4-0):

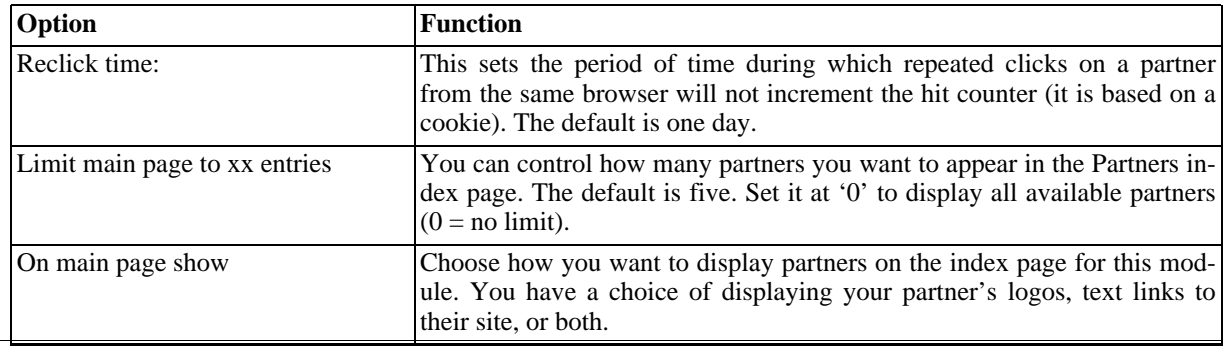

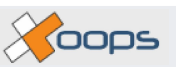

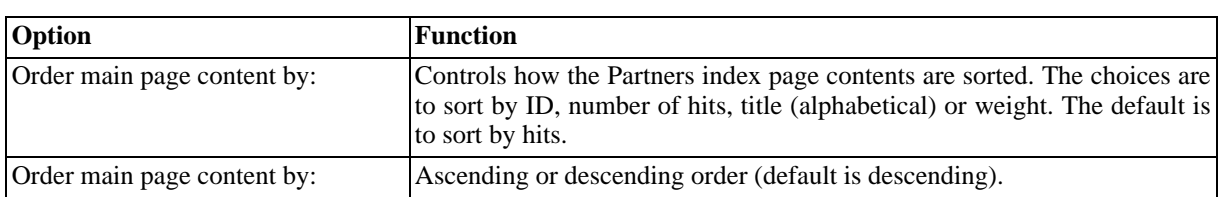

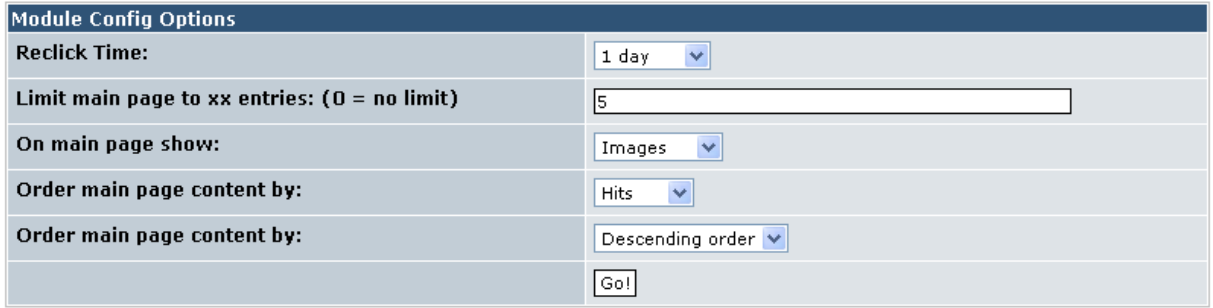

## <span id="page-3-0"></span>**5. The user side**

Users can access the list of partner links and logos either through the Partners block or through the Partners index page which is accessible via a link in the main menu. The index page can also show a short description of each site.

#### **XOOPS Site Partners**

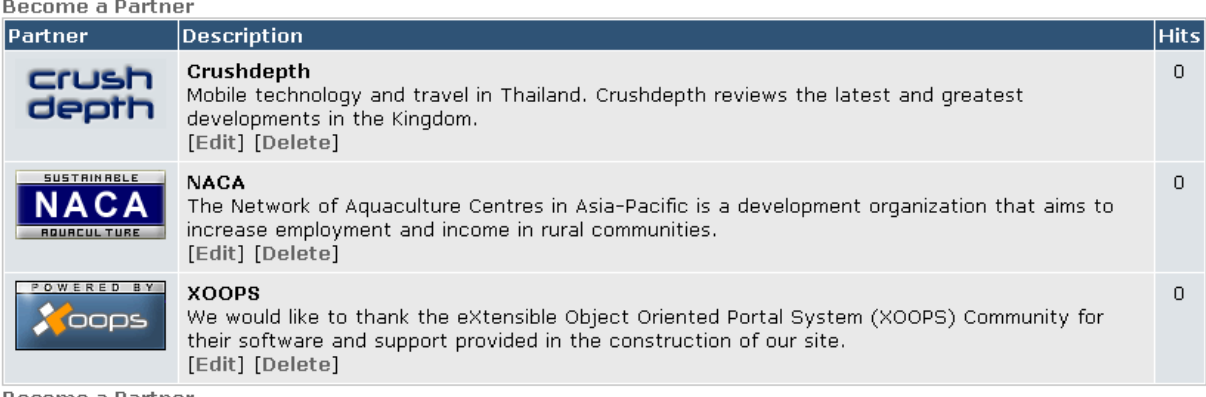

**Become a Partner** 

The Partners index page also carries two "Become a partner" links. These open a form (shown below) that allows users to submit their own website to become a partner: Users can provide a description of their website which will be sent to the site administrator via email (the recipient will be the site administration email address listed in **Admin -> System -> Preferences -> General**). **XOOPS Site Partners** 

#### **Become a Partner**

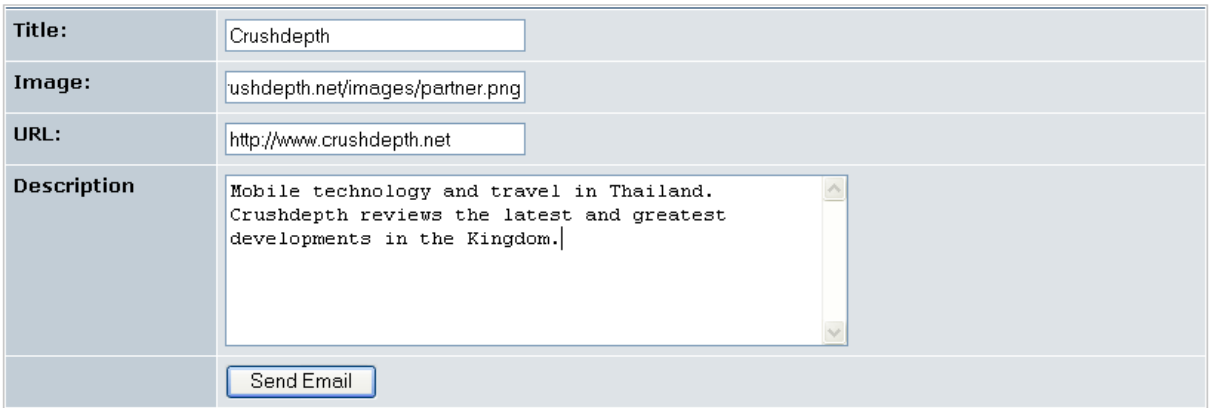

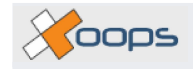

# <span id="page-4-0"></span>**6. Blocks**

There is one block available, "Partners", which displays a list of partner logos. A number of configuration options are available for this block, which can be set through **Admin -> System -> Blocks -> Partners -> Edit**. The options are:

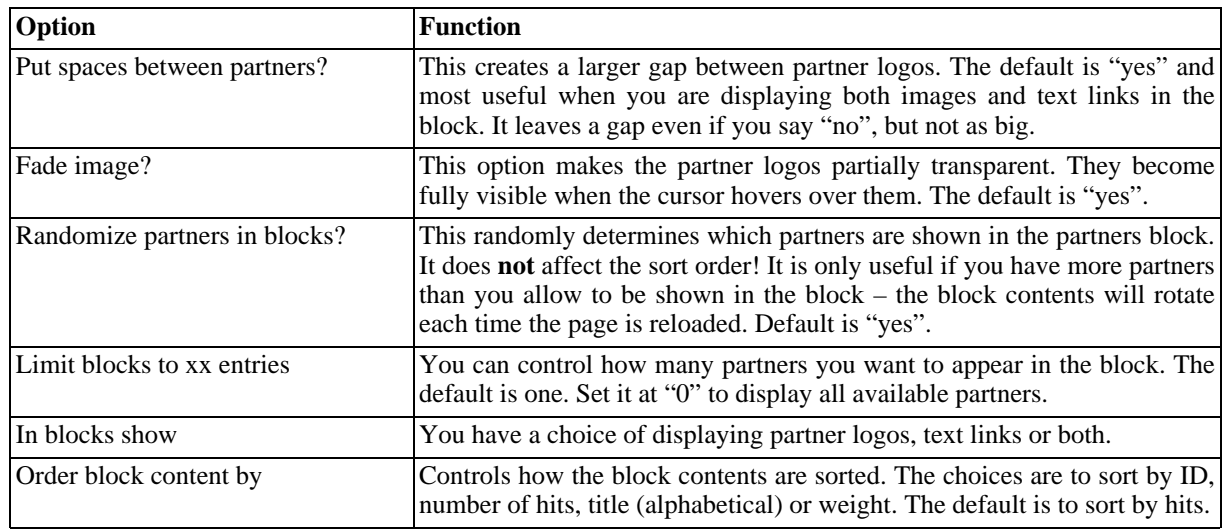

Blocks Administration »» Edit a block

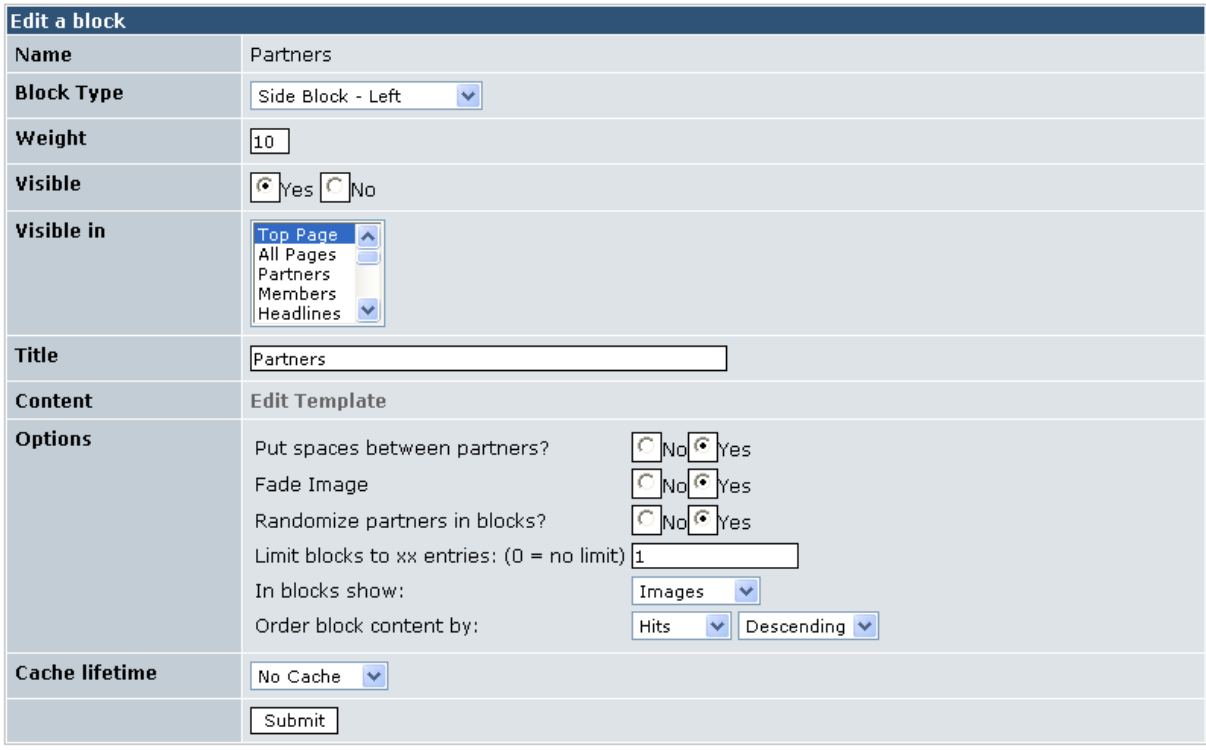

The screenshots below illustrate different configuration options of the Partners block. Fi[gure 1, "Spacing and](#page-5-0) [fading enabled" \[6\]](#page-5-0) (the cursor is hovering over the centre partner) and is showing both images and text links; [Figure 2, "Fading and spacing disabled" \[6\] is](#page-5-1) showing images only; and Figu[re 3, "Text links only" \[6\] is](#page-5-2) showing text links only.

<span id="page-5-0"></span>XU-304 Partners Module V1.0

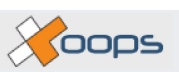

**Partners** 

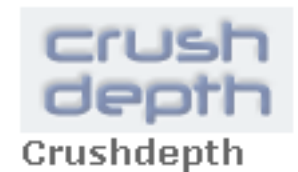

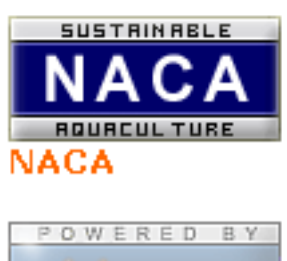

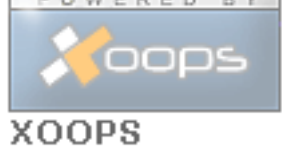

### **Figure 1. Spacing and fading enabled**

<span id="page-5-1"></span>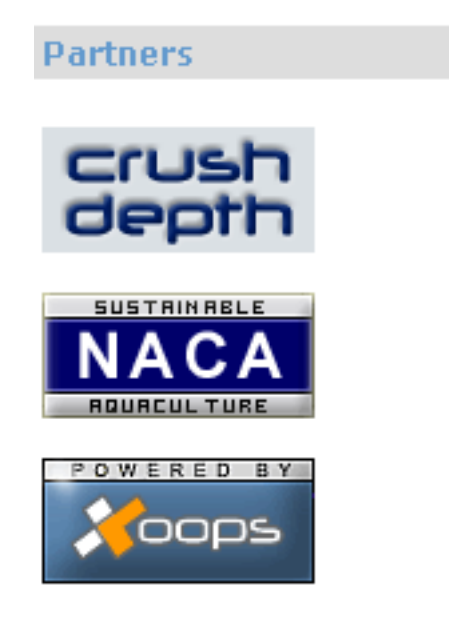

### <span id="page-5-2"></span>**Figure 2. Fading and spacing disabled**

**Partners** 

Crushdepth **NACA** XOOPS

**Figure 3. Text links only**

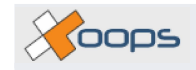

# <span id="page-6-0"></span>**7. Templates**

You can edit the templates for this module via the **Administration Menu -> System -> Templates -> Partners**. The template for the Partners block is also accessible through **System -> Blocks**.

- xoopspartners\_index.html: This template displays the index page for the Partners module.
- xoopspartners\_join.html: This template displays the "become a partner" form.
- xoopspartners\_block\_site.html: This is the template for the Partners block.

# <span id="page-6-1"></span>**8. Module credits**

The Contact Us module was written by Kazumi Ono, aka "Onokazu".